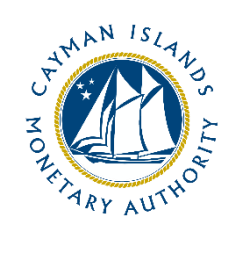

# REEFS Form Completion Guide Annual Declaration of a SIBL Registered Person (ADR-046-75)

Document version: 1.0

### **Revision History:**

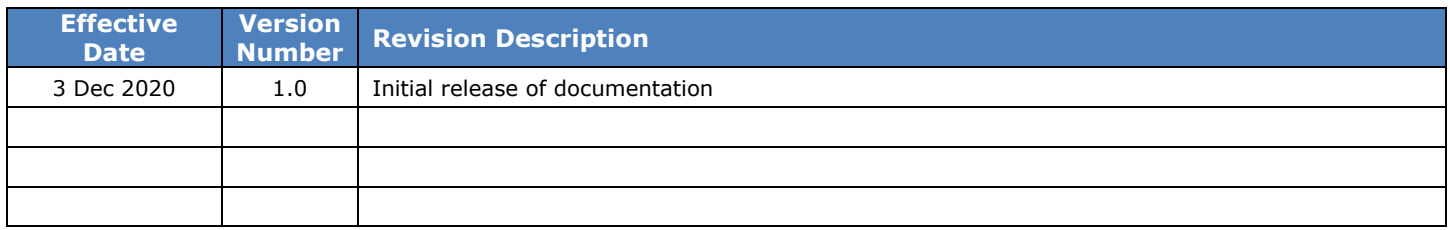

## Contents

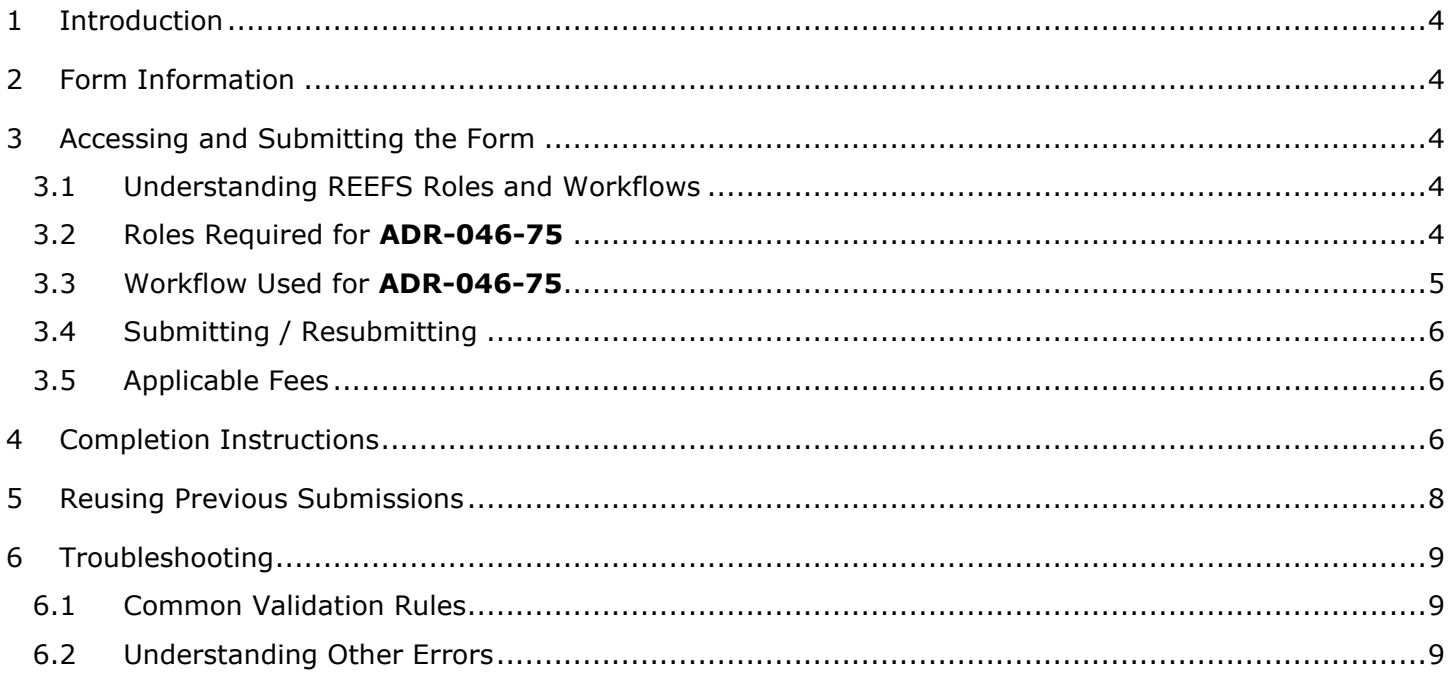

### <span id="page-3-0"></span>**1 INTRODUCTION**

**R**egulatory **E**nhanced **E**lectronic **F**orms **S**ubmission (REEFS), is an online portal for electronic submission of required financial services information to the Cayman Islands Monetary Authority ("the Authority") as well as providing payments information where applicable.

### <span id="page-3-1"></span>**2 FORM INFORMATION**

Form ADR-046-75 is to be completed by all Registered Persons on or before 15 January each year pursuant to section 5(4E) of the Securities Investment Business Law (as revised).

#### **ALL MATERIAL CHANGES PROPOSED TO BE MADE BY THE REGISTERED PERSON PRIOR TO 31 DECEMBER 2020 MUST BE SUBMITTED, BY EMAIL, TO THE AUTHORITY PRIOR TO SUBMISSION OF THE FORM.**

### <span id="page-3-2"></span>**3 ACCESSING AND SUBMITTING THE FORM**

### <span id="page-3-3"></span>3.1 UNDERSTANDING REEFS ROLES AND WORKFLOWS

In **REEFS**, roles must be assigned to allow users to perform certain tasks (assigned in the Workflow). These roles give the users permission to prepare, edit, approve, review and submit etc. based on Workflows.

Please use the online instructions for guidance on how to **Create User accounts**, Assign Roles and details of **Workflows**.

### <span id="page-3-4"></span>3.2 ROLES REQUIRED FOR **ADR-046-75**

The following Roles are required for access to this form:

- **Preparer** role
- **Submitter role**

### <span id="page-4-0"></span>3.3 WORKFLOW USED FOR **ADR-046-75**

The following Workflow is associated with **ADR-046-75**. It outlines the steps that must be followed on both the **Industry**-side and the **Authority**-side. All steps in the workflow must be completed.

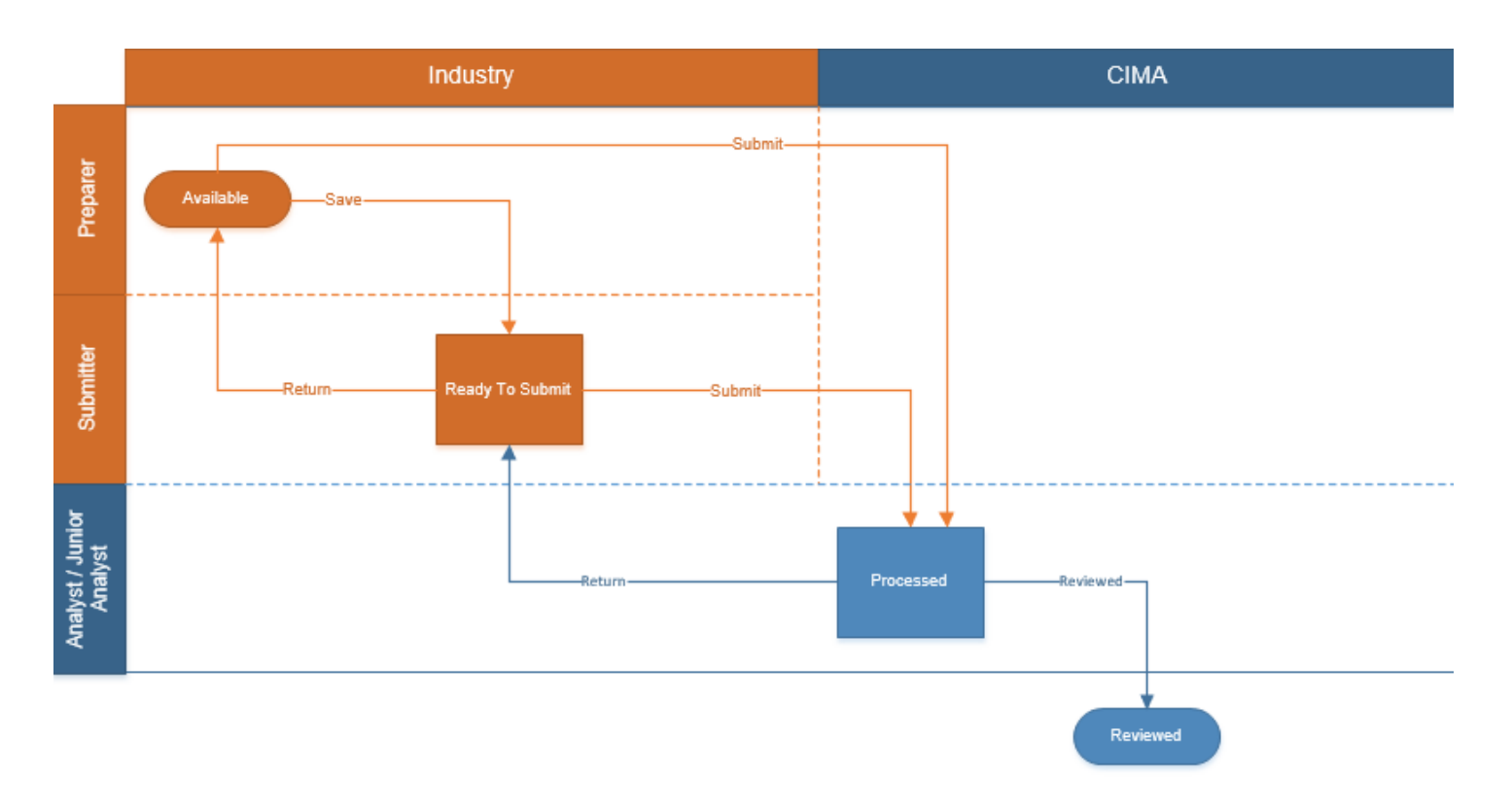

### **Steps taken on Industry-side**:

- 1. Once a new form is opened the status of the form is listed as **Available**. The Preparer then begins to populate the form with the required data
	- a. Once the data has been entered, the Preparer validates the data, and the form can then be Saved and sent up the chain to the Submitter accordingly. The status changes to **Ready to Submit**
		- i. Once the Submitter has reviewed and validated the form, the Submitter either Submits or Returns the form.
			- 1. If the **Return** option is selected, the form is returned to the Preparer for further review
			- 2. If the **Submit** option is selected, the status of the form changes to **Processed**

#### **Steps taken on Authority-side**:

- 1. Once the form has been **Processed** a Junior Analyst/Analyst can then begin the review process.
	- a. Once the form has been reviewed and validated:
		- i. If the **Return** option is selected, the form is returned to the Submitter to be resubmitted, and the status will change to **Ready to Submit**
		- ii. If the **Reviewed** option is selected the status of the form changes to **Reviewed**

### <span id="page-5-0"></span>3.4 SUBMITTING / RESUBMITTING

### *Pending*

### <span id="page-5-1"></span>3.5 APPLICABLE FEES

There are no fees associated with form **ADR-046-75**

### <span id="page-5-2"></span>**4 COMPLETION INSTRUCTIONS**

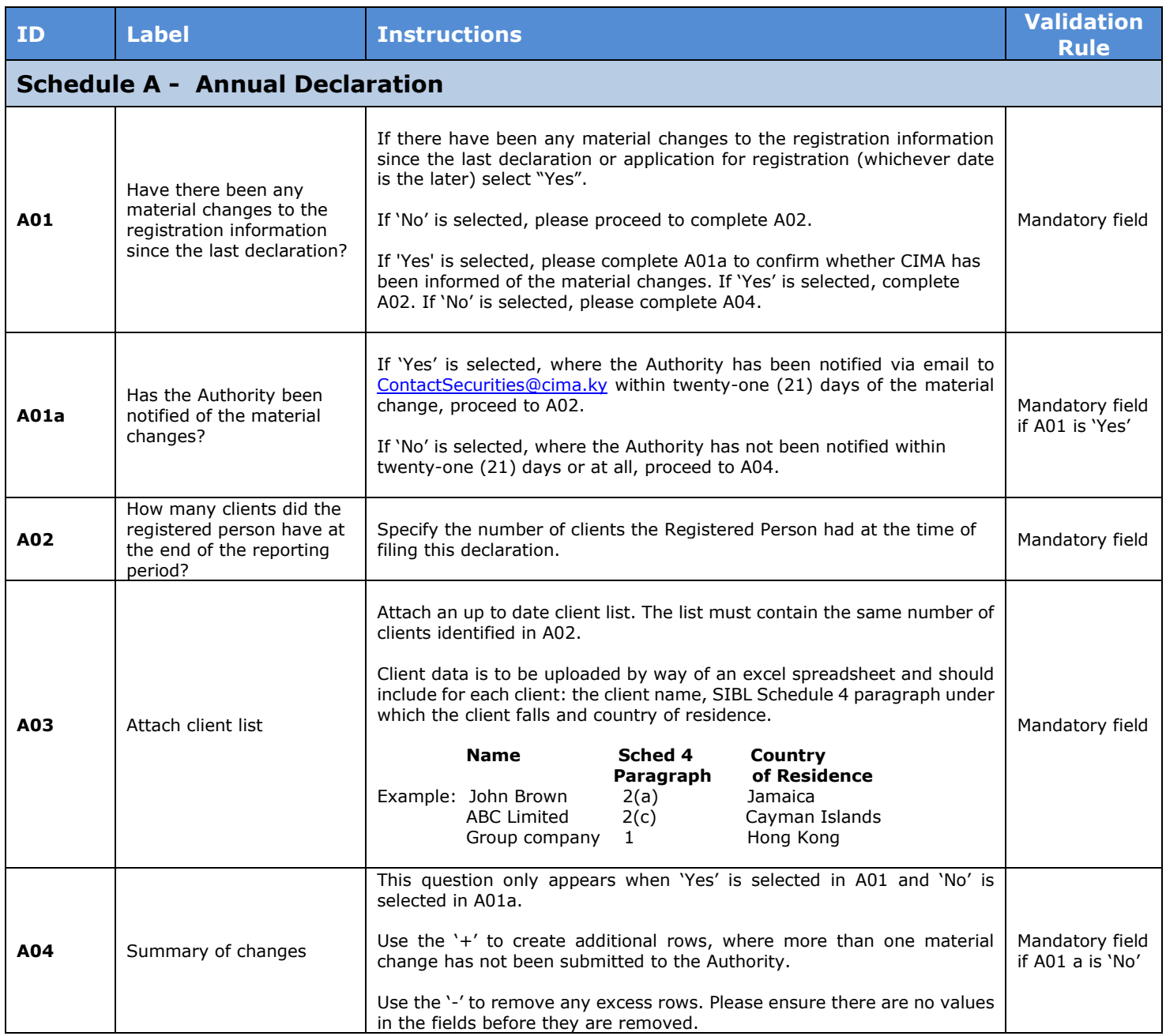

![](_page_6_Picture_158.jpeg)

![](_page_7_Picture_212.jpeg)

### <span id="page-7-0"></span>**5 REUSING PREVIOUS SUBMISSIONS**

### **What is "XBRL"?**

XBRL (e**X**tensible **B**usiness **R**eporting **L**anguage), is a standards-based way to communicate and exchange business information between business systems.

Data can be used from another **ADR-046-75** form instead of starting from fresh. You must have entered data into at least one form using the online portal and have successfully validated it.

• Example: Rapidly re-using another **ADR-046-75** application

#### Process:

- 1. Select "**Submitted Requests**" to view previously submitted forms and select the one that contains the data.
- 2. Click on "**Download: XBRL Instance**" in the top right corner and save the file to your PC or network drive.
- 3. Close the form.
- 4. Select "**New Request**" and select the required new/empty form (e.g. ADR-046-75).
- 5. Click on "**Upload: XBRL Instance**" in the top right corner.
- 6. Click on "**Browse…**" and navigate to the file that was saved in step 2 above (usually in the "Downloads" folder).
- 7. Click "**Upload**".
- 8. The system will then copy each data point from the XBRL file into the fields of the current form.
- 9. The system displays the message "**Import Successful**" to indicate that the data was all copied OK.
- 10. The user can then review and alter the data as required. Note that any file attachments are not copied in by the download and upload processes.
- 11. Proceed as usual through the rest of the validation process.

These instructions can be used for **New Application forms**, **Change Request forms** and **Financial Returns**.

### <span id="page-8-0"></span>**6 TROUBLESHOOTING**

<span id="page-8-1"></span>Validation '**Errors'** will prevent the submission of a form, however, '**Cautions'** do not.

### 6.1 COMMON VALIDATION RULES

*None experienced if all fields have been completed correctly.*

### <span id="page-8-2"></span>6.2 UNDERSTANDING OTHER ERRORS

*If you are receiving errors that you do not understand, please select 'Clear All Values' from the top righthand corner. Using this feature will clear all responses and remove any attachments that have been uploaded. Once cleared proceed to recomplete the submission.*

![](_page_8_Picture_193.jpeg)

*If you are still experiencing technical difficulties, please send an email to [ContactSecurities@cima.ky](mailto:ContactSecurities@cima.ky) along with a screen shot of the error message you are receiving in order for the issue to be addressed by the Information Systems Team.*